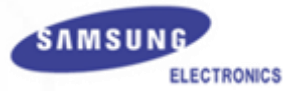

## Регистрация WIP ITP в системах external contractors of ficeServ

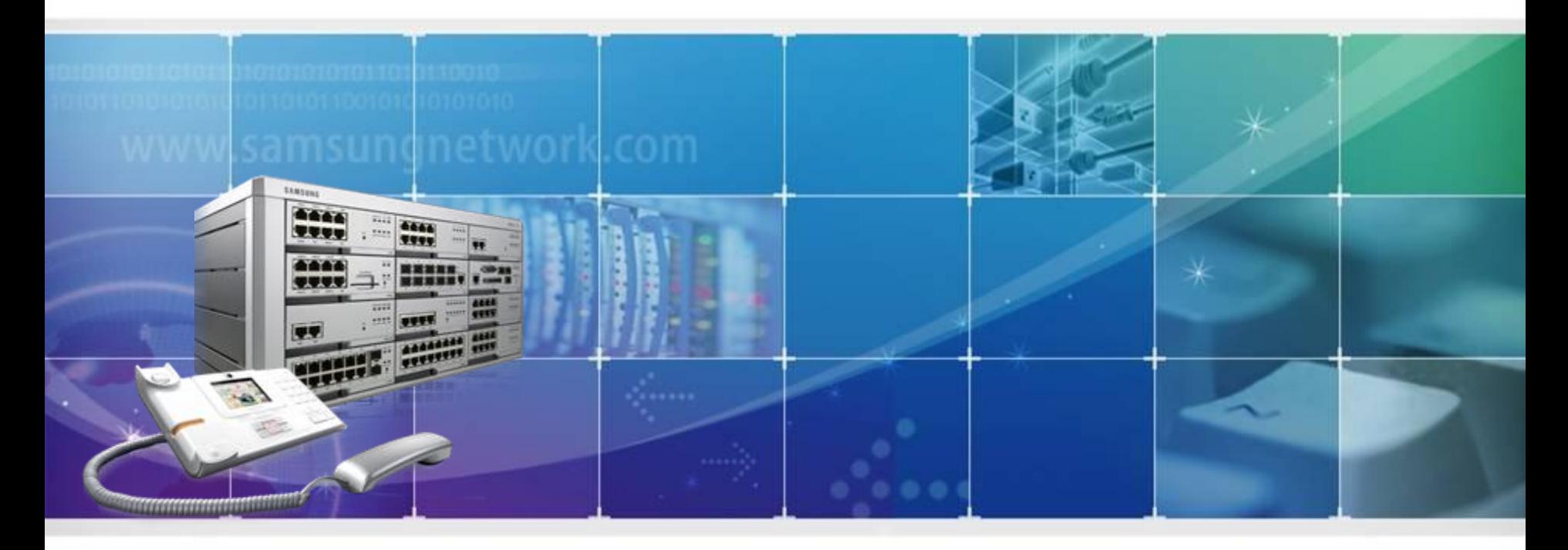

Samsung Electronics Co., Ltd.

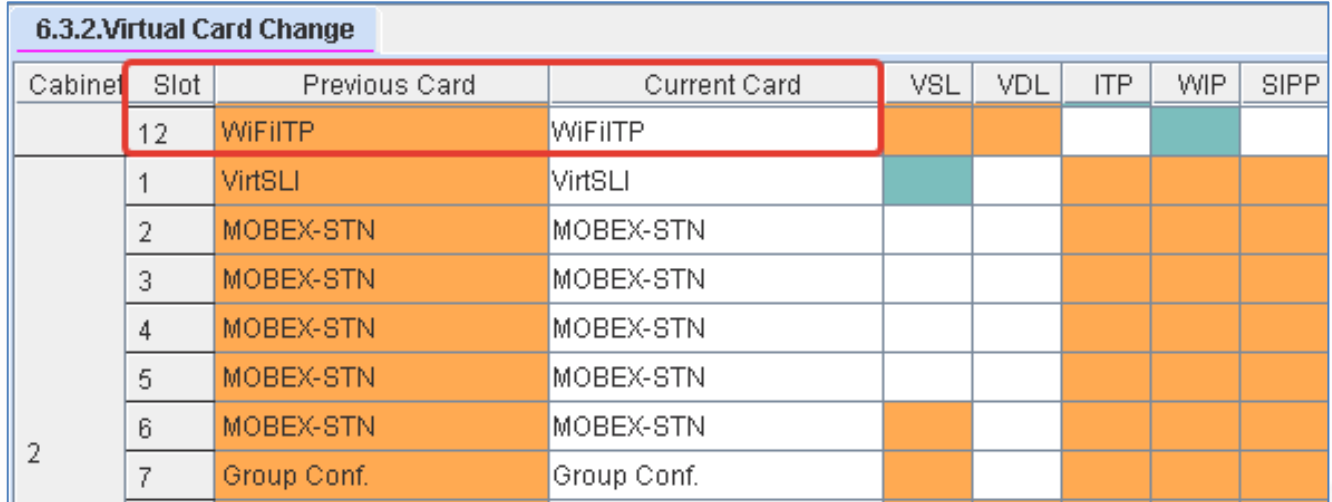

-Для получения возможности регистрации Wi-Fi терминалов SMT-i5100 необходимо установить виртуальную карту WiFi ITP в DM 6.3.2, либо убедиться в её наличии.

Регистрация WIP ITP

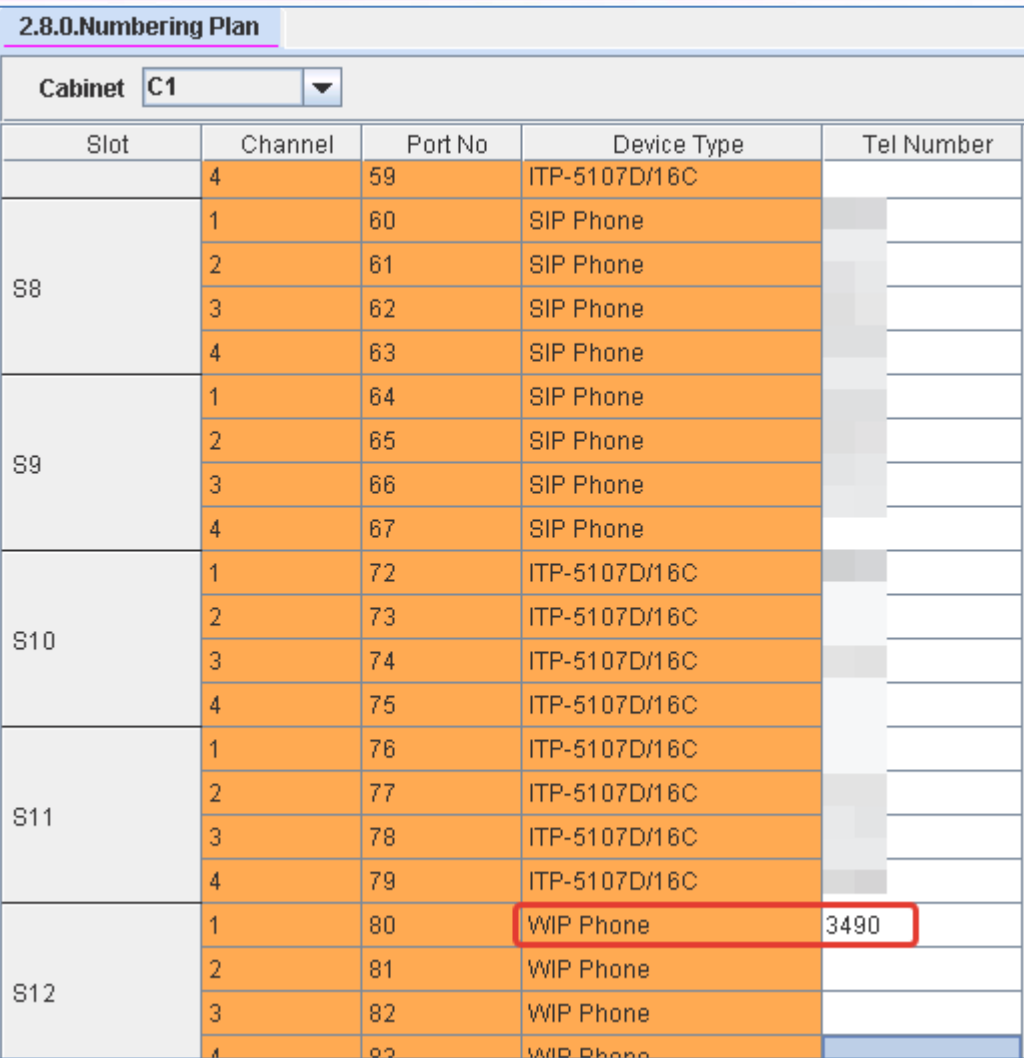

- Для появившихся портов необходимо задать нумерацию в DM 2.8.0

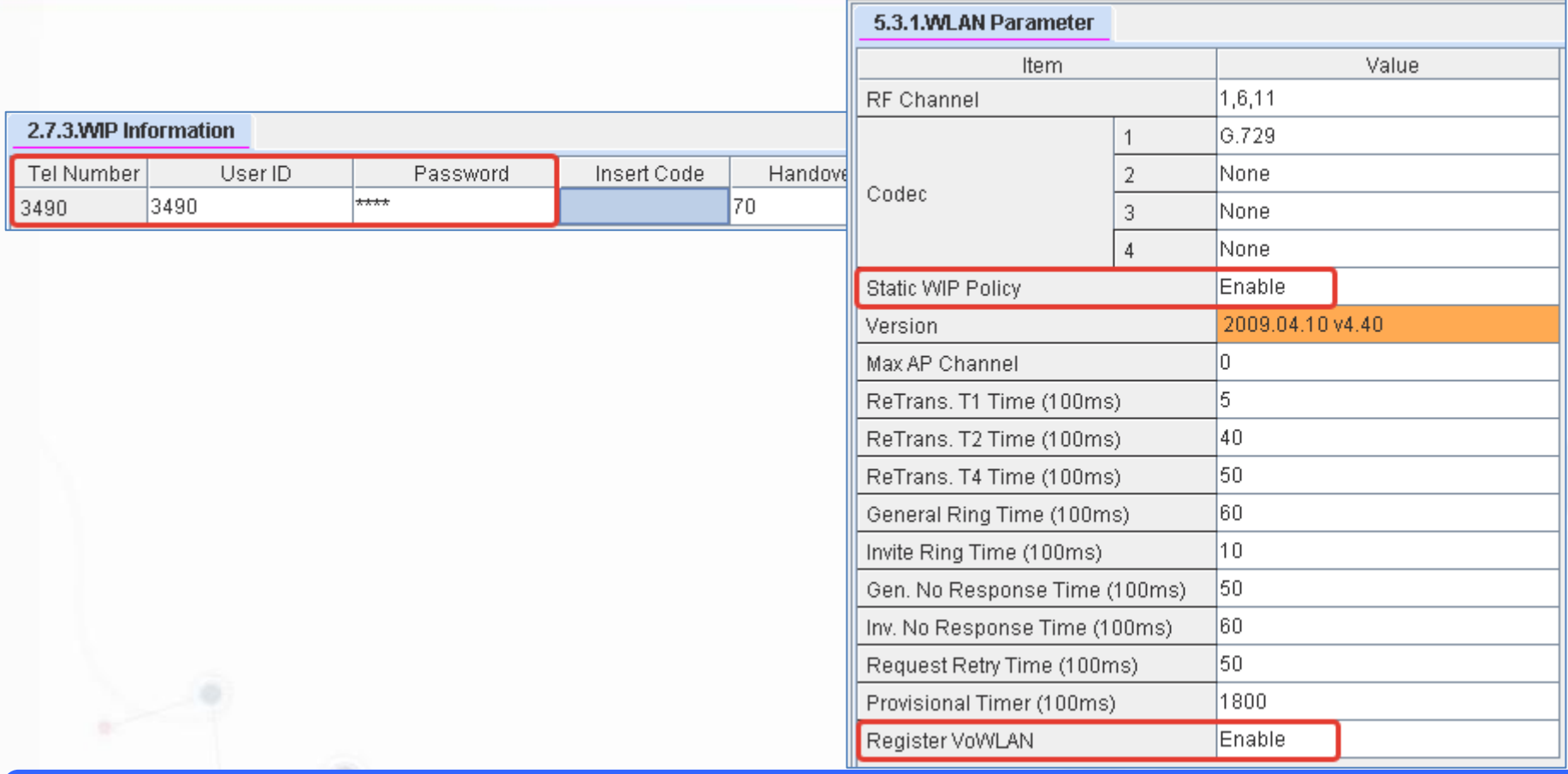

-Далее необходимо задать параметры авторизации (User ID и пароль) для каждого WIP абонента

в DM 2.7.3. Включить возможность авторизации (Register VoWLAN) можно в DM 5.3.1.

Если предполагается использование статических IP адресов для трубок, то нужно включить

опцию «Static WIP Policy»

## Регистрация WIP ITP

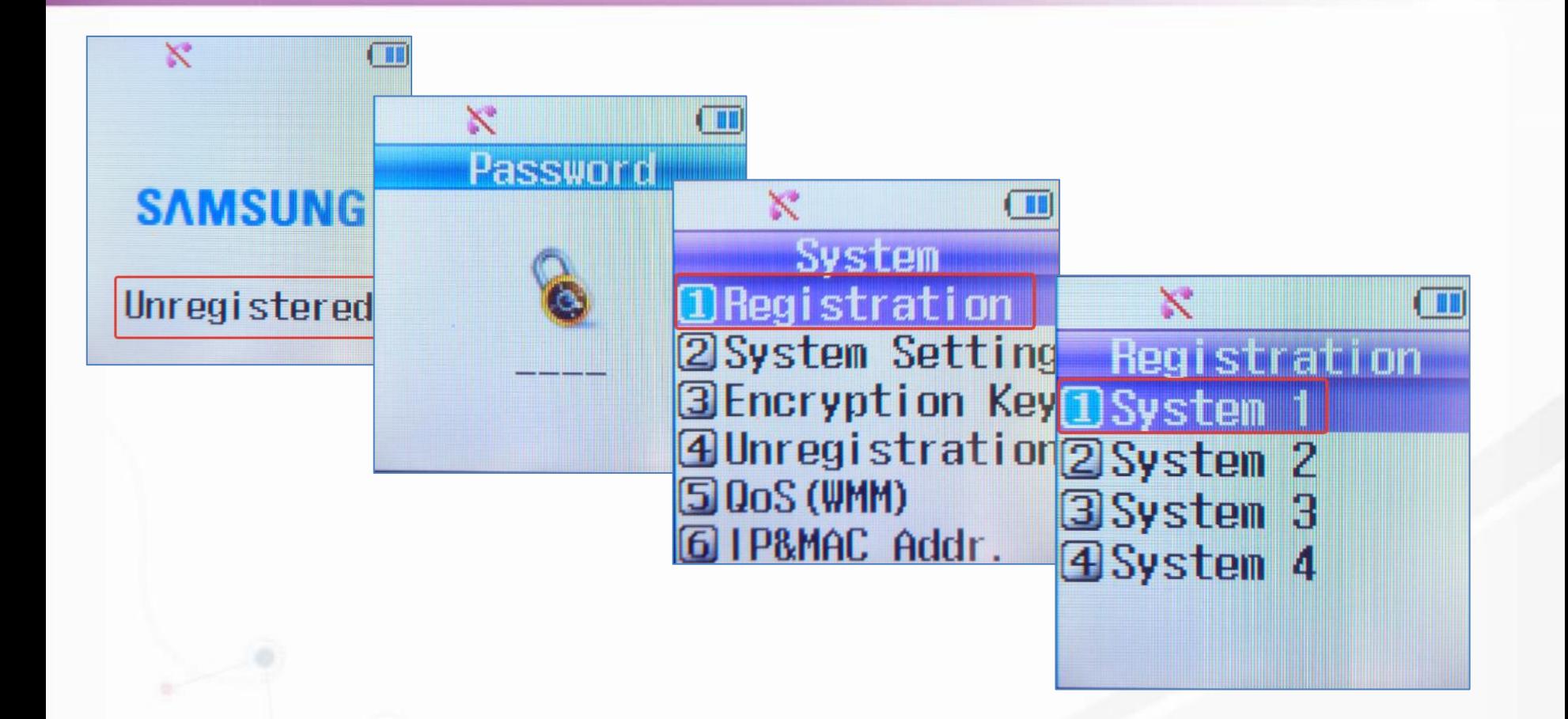

-Теперь можно переходить к непосредственной регистрации. Включив трубку нужно зайти в меню «System» (с паролем 0000) – «Registration» и выбрать систему для регистрации «System 1».

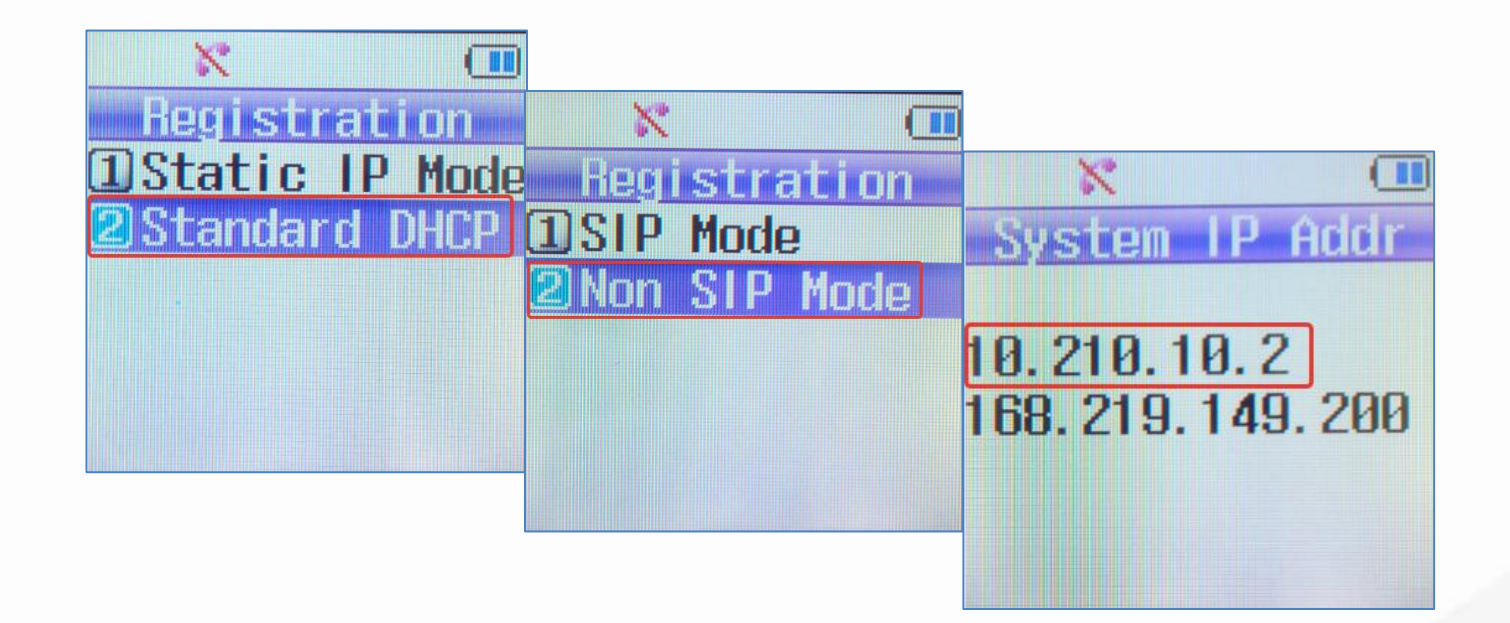

-При использовании в сети сервера динамической IP адресации нужно выбрать «Standard DHCP». В случае использования телефона в составе OfficeServ необходимо использовать «Non SIP Mode». Далее нужно указать IP адрес процессора системы.

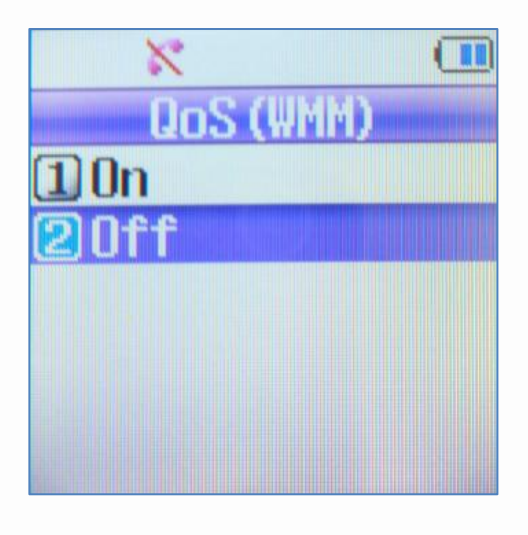

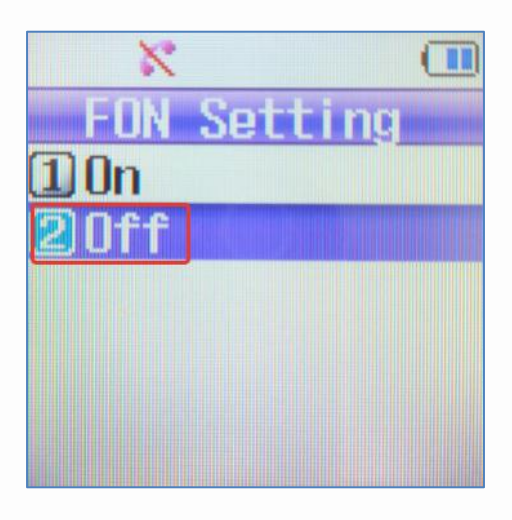

-Если в сети используется механизм приоритезации медиа трафика, то опция «QoS» должна быть включена. Опцию поддержки сервиса «FON» можно выключить.

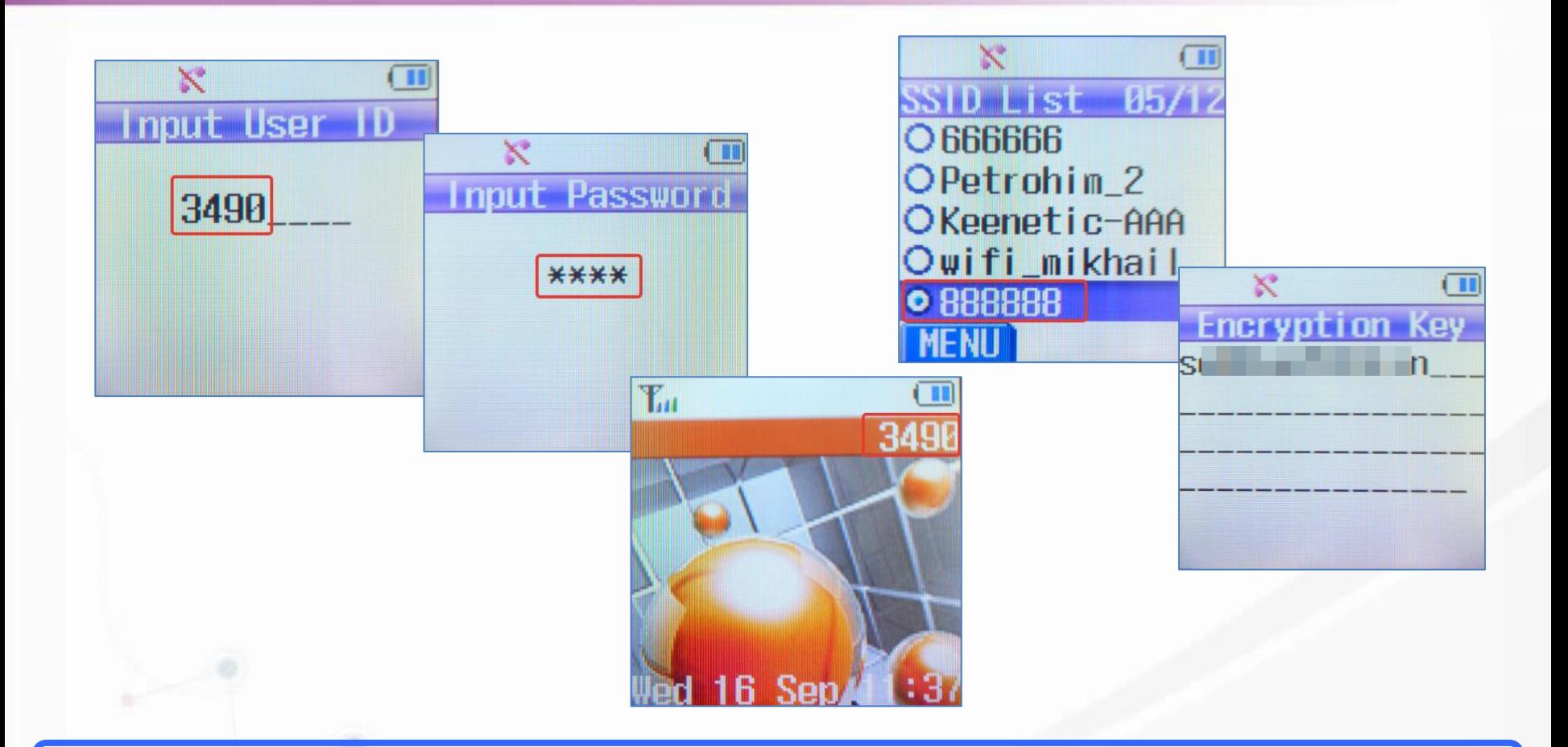

-Основными данными для авторизации являются User ID и пароль, которые были предварительно заданы в DM 2.7.3. Завершает процедуру выбор SSID беспроводной сети, в которой производится регистрация, и указание (при необходимости) ключа этой сети.